## How to pay for an application in your Cart.

1

- After successfully completing an application form in CourtSA, you will be taken to your Cart to pay for it. Pending payments will be available in your cart enabling you to pay for one or many applications in one transaction if desired.
- You must have a Visa or Mastercard Credit/Debit Card to pay for applications on CourtSA.

Launch CourtSA

1. Login to your CourtSA Account

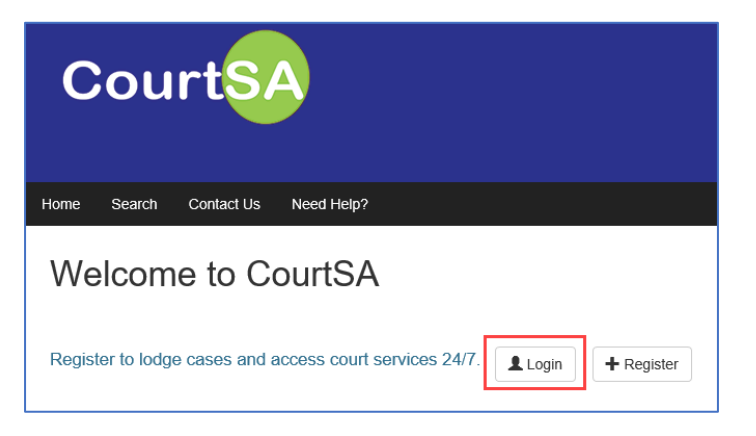

2. Select My Cases and then Cart

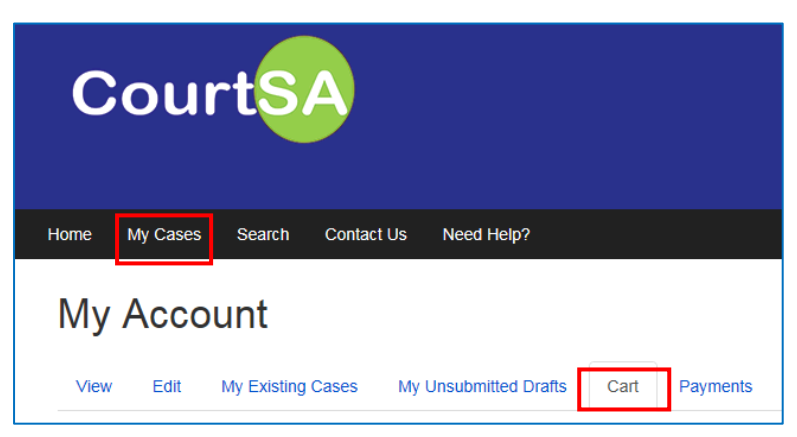

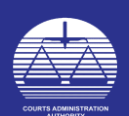

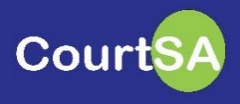

3. Your Cart will show your Approved Filings (Pending Payment)

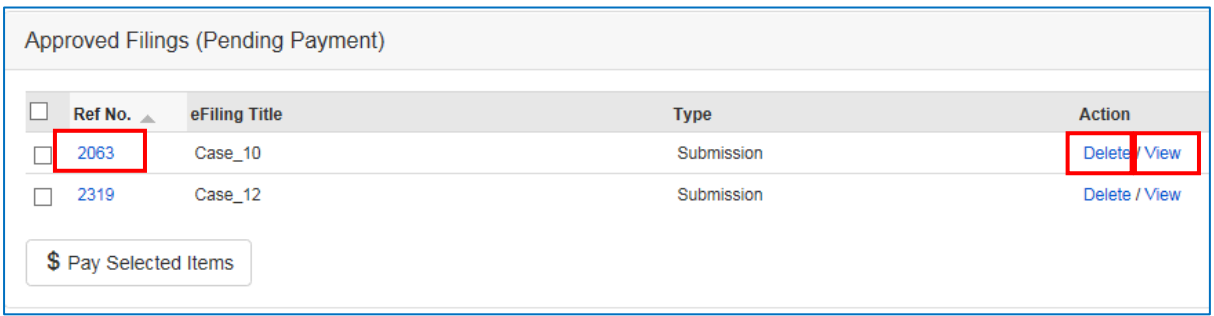

## If required:

Click the Ref No to see Filing Information about the item such as amount and type of document.

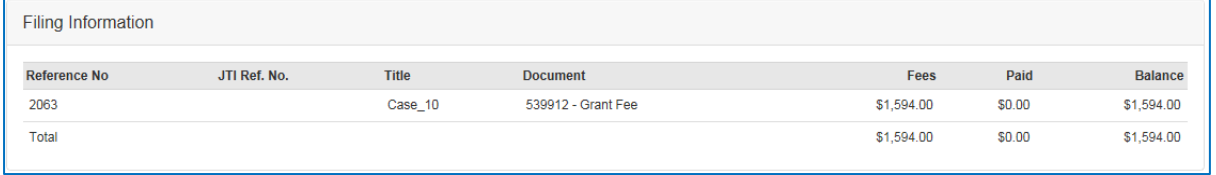

- **F** Click View (in the Action column) to see the application form that you've filled in.
- If you no longer wish to lodge the an item with the court, click the Delete button to remove it.
- 4. Tick the box next to all the items you wish to pay for then click \$ Pay Selected Items.

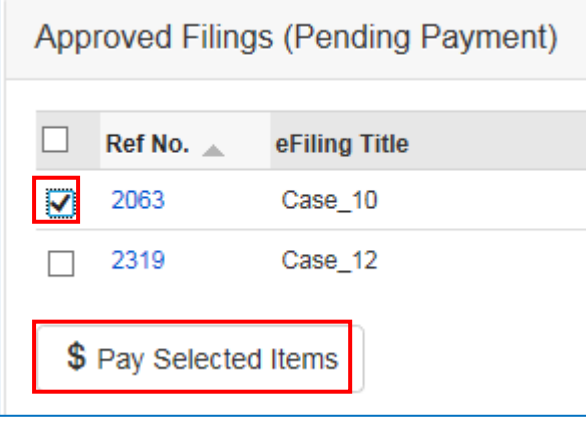

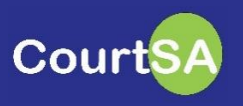

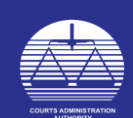

5. The Process Payment Screen will appear. Review the page before clicking Continue.

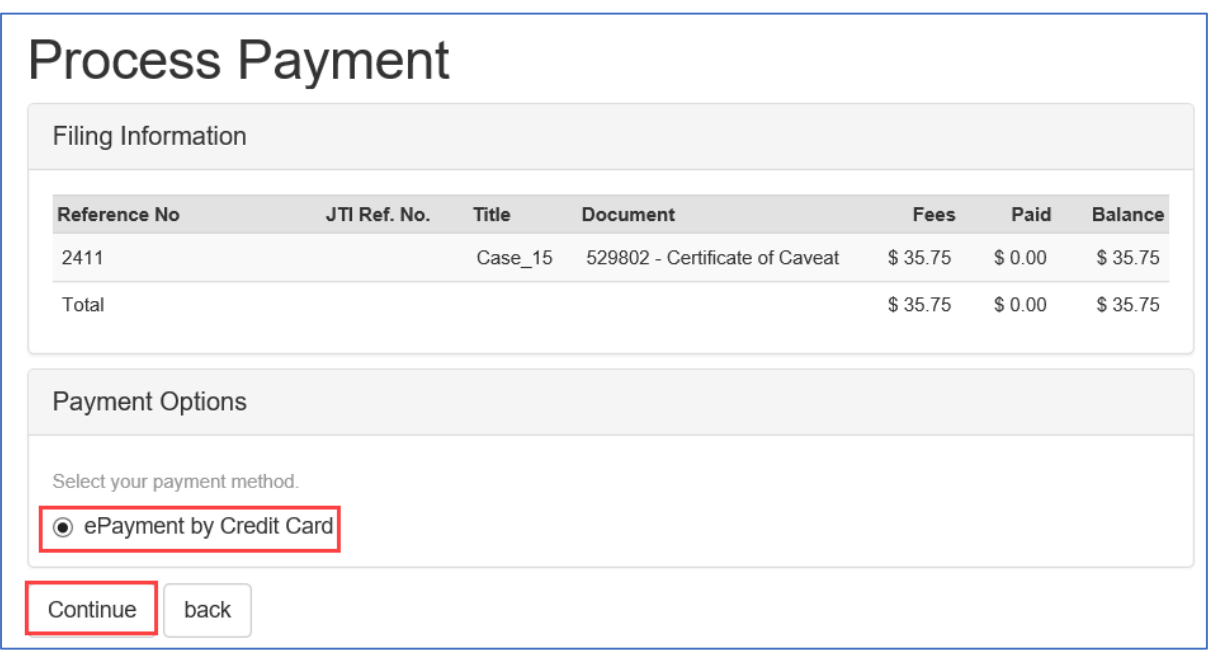

6. The BPoint web page will open and you will be required to enter the following pieces of information about your card into the screen.

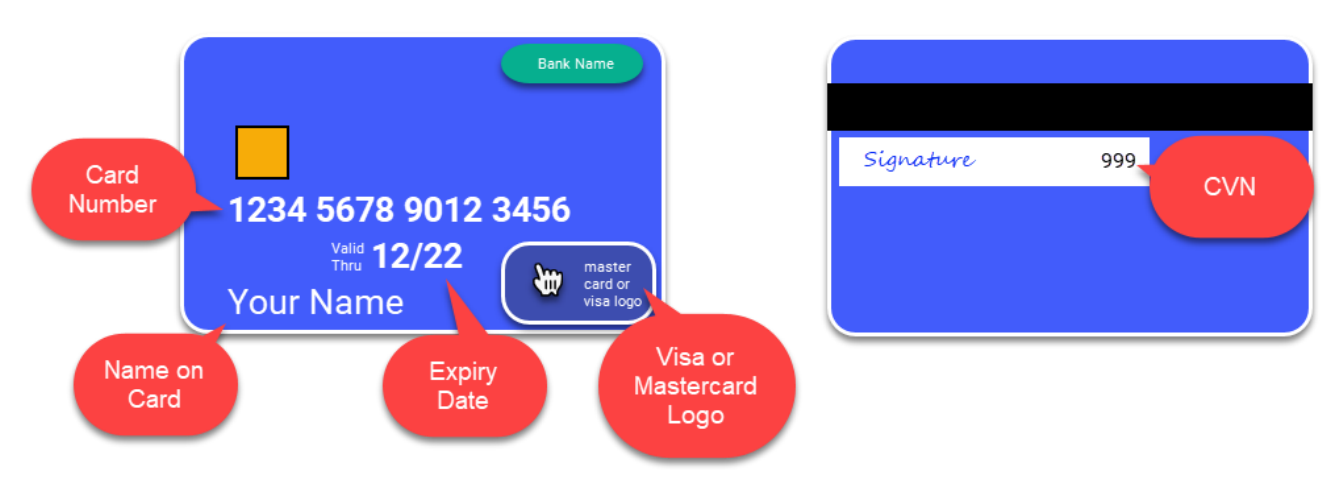

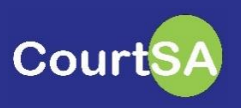

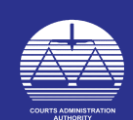

## 7. Enter the following: Name on the Card Click either Mastercard or Visa symbol

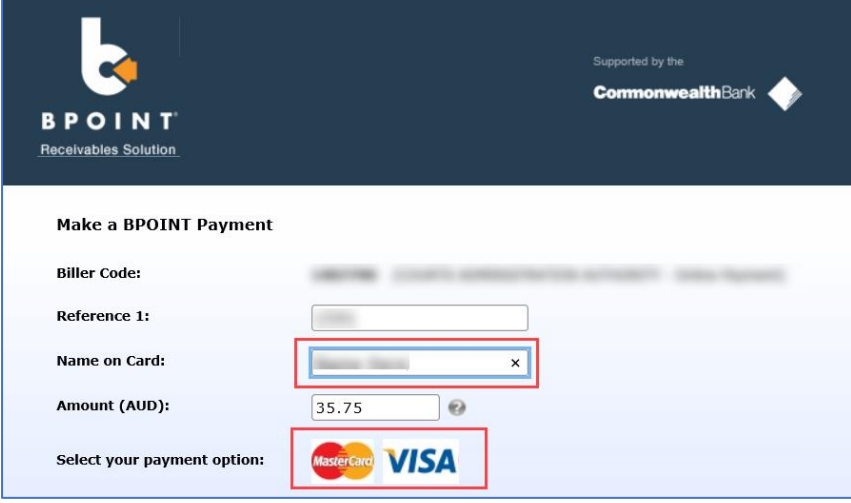

- 8. Enter the following: Card Number Expiry Date CVN (Card Verification Number) Tick the reCAPTCHA box and follow any further instructions
- 9. Click Proceed

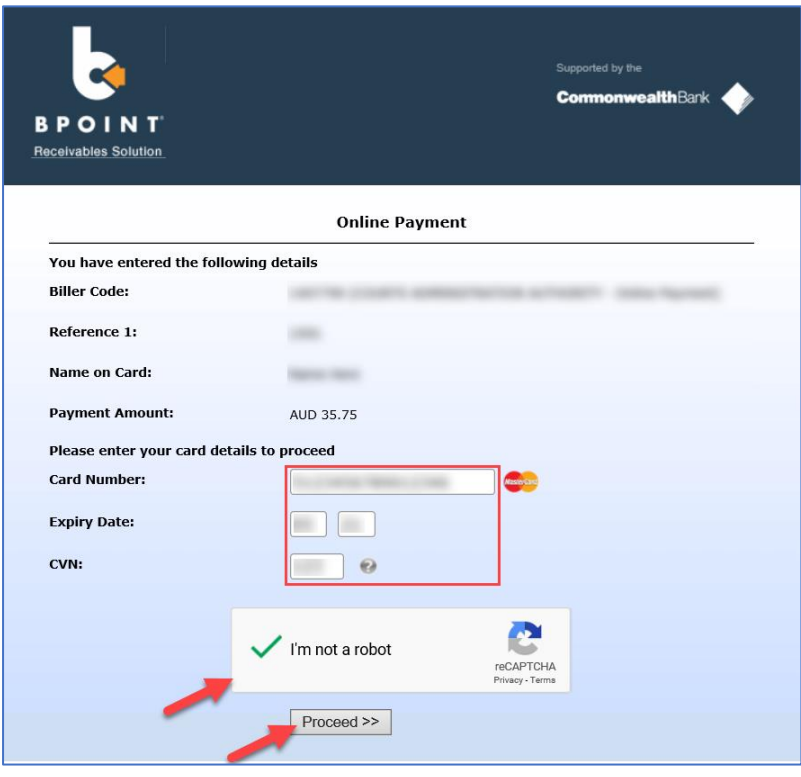

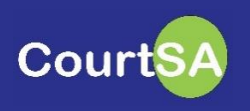

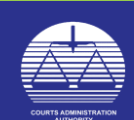

Your payment will be processed, and you will be returned to CourtSA's Receipt page.

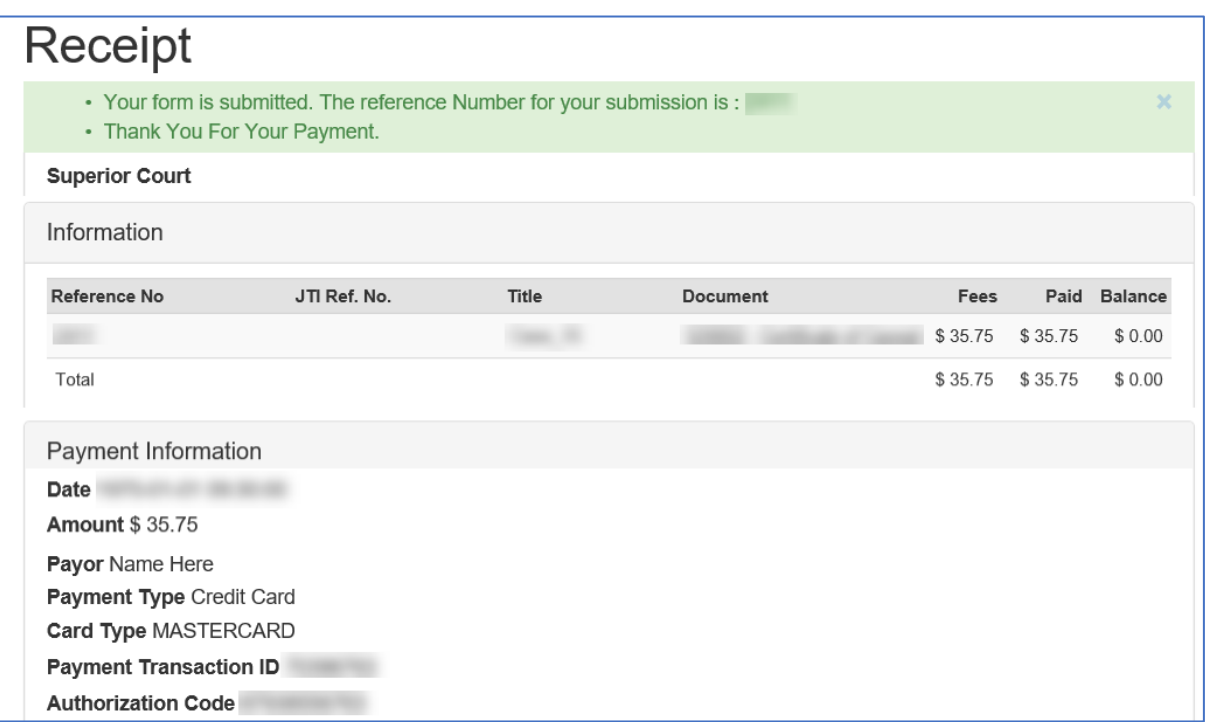

To obtain a printable copy of the receipt.

- 1. Click My Cases
- 2. Cick Payments
- 3. Click the Payment Date of the receipt you require

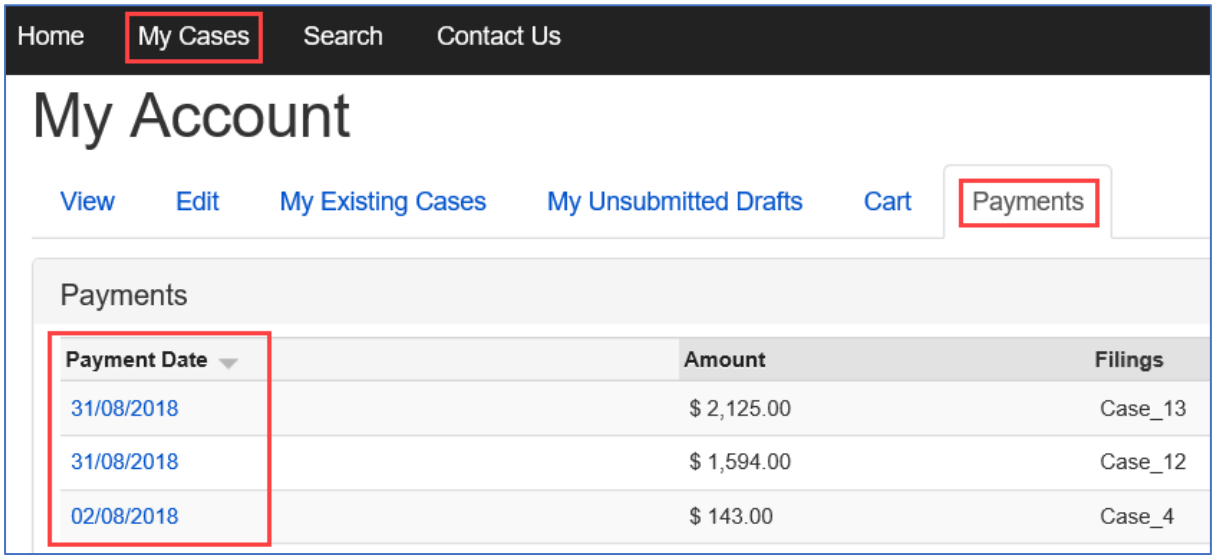

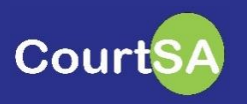

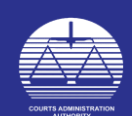

A PDF copy of the receipt will display for you to save or print as desired.

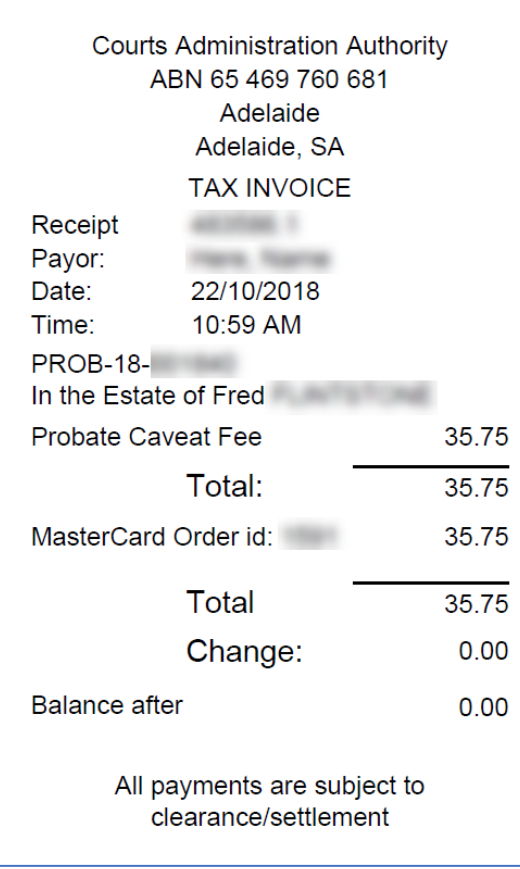

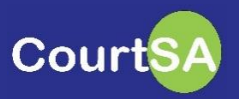

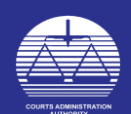